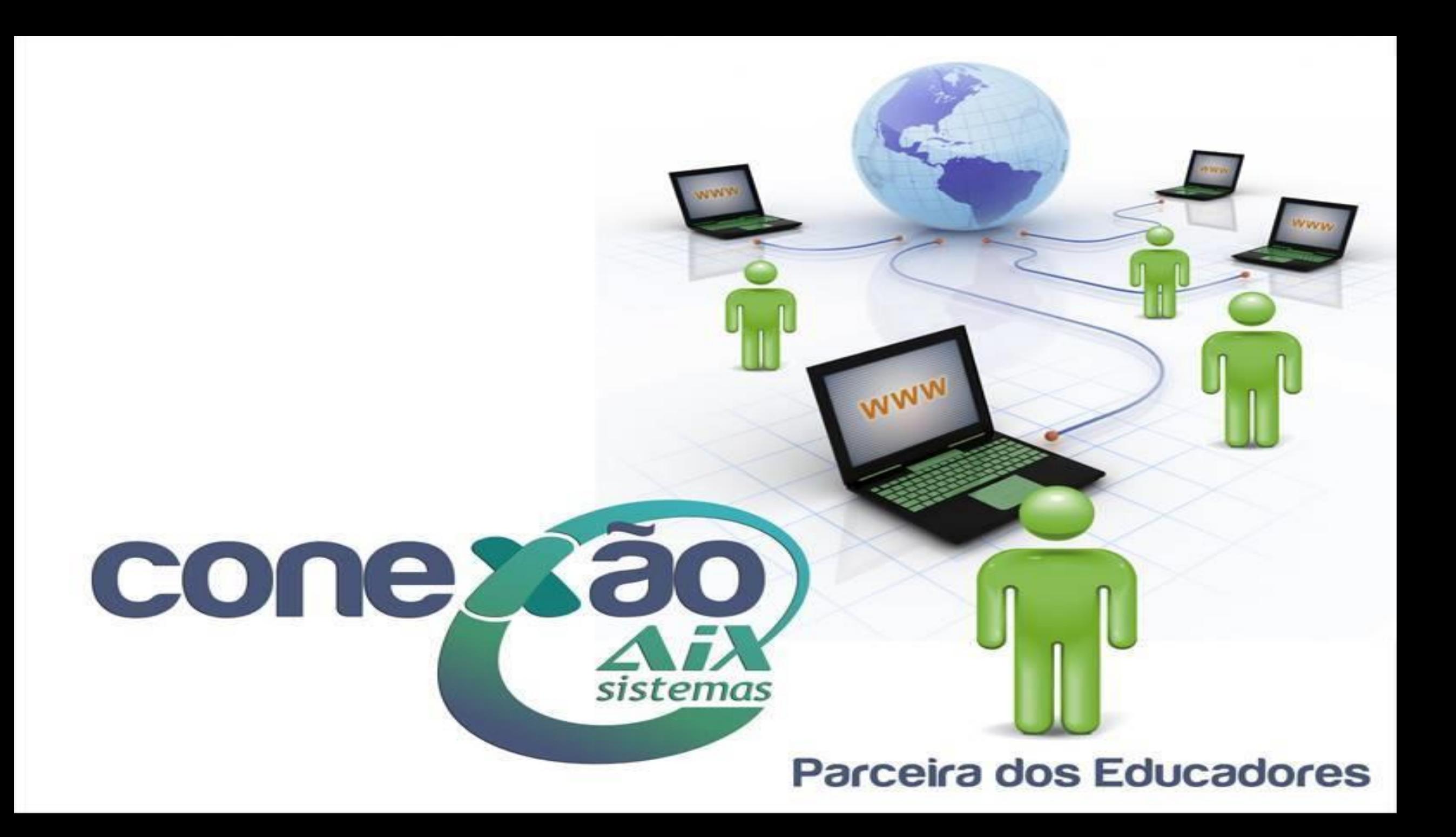

# COBRANÇA

Possuir em mãos o controle dos alunos inadimplentes, além dos registros de todos os contatos realizados com o responsável financeiro é um dos recursos que o Giz oferece.

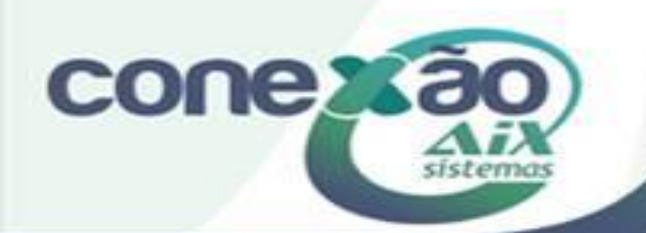

# **Processo de Cobrança**

As etapas do **processo de cobrança** são controladas com facilidade nesta tela. Nela o usuário pode:

**1)** Controlar as cobranças enviadas/efetivadas pela tela de **Cobrança**;

As cobranças podem ser feitas por diversos meios de comunicação, como: **Carta** (Correio), **E-mail** (mensagem eletrônica) e **SMS** (mensagem via celular).

**2)** Enviar as comunicações de cobrança;

**3)** Visualizar as **anotações** realizadas referentes às cobranças; As **anotações** são os apontamentos feitos pelo setor de cobrança da instituição, na tela de [consulta](http://moodle.gestaodoensino.net/wiki/index.php/Consulta) do **Giz Recebimentos**, sobre os passos de cobrança realizados para um determinado inadimplente. **Exemplo:** Enviou uma carta, enviou um **e-mail**, ligou para o responsável, etc.

Parceira dos Educadores

**4)** Consultar o **Relatório** dos inadimplentes;

Com este relatório o usuário pode analisar e decidir quais ações tomar, como por exemplo, concentrar seus esforços naqueles inadimplentes com maiores débitos, etc.

**5) Incluir e excluir** o nome dos devedores junto aos órgãos de proteção ao crédito. Nesta parte do processo o sistema facilita o registro do inadimplente junto ao **SERASA**.

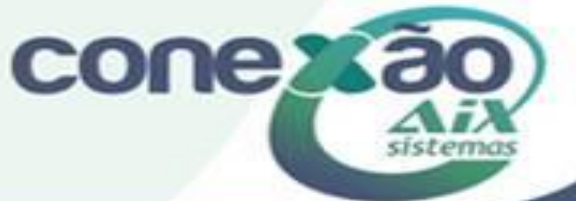

#### **Abas da tela Cobrança**

A tela **Cobrança** possui duas abas distintas: **Padrão** e **Específicos** e dois botões importantes: **Próximo** e **Buscar Alunos**, que serão explicados abaixo.

#### **Aba Padrão**

Na aba padrão são efetivadas as ações para o registro/acompanhamento das cobranças. Basicamente, temos três momentos distintos que utilizam de suas opções, que são: a) O **filtro e registro de anotações dos devedores** (**Alterar status da cobrança**) existentes no sistema **Giz Recebimentos**; b) O **envio e acompanhamento das comunicações aos mesmos**; c) E o **registro** dos devedores nos órgãos de proteção ao crédito.

#### **1) Opção**

No item **Opção** o sistema disponibiliza as ações que poderão ser realizadas nos três momentos acima descritos, que são: Alterar status cobrança:

Enviar Carta cobrança:

Enviar SMS:

Enviar E-mail:

Relatório:

Serasa:

Arquivo EBS:

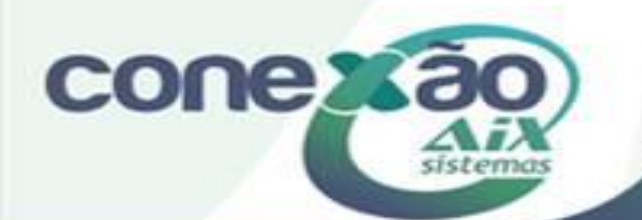

**Primeiro momento: Filtrando os Devedores/Alterar status da cobrança**

**Opção: Alterar status cobrança**

Esta opção **registra/altera** o **status** de cobrança do aluno no sistema. O **status** de cobrança são as **situações de cobrança** vinculadas ao aluno devedor, que vão sendo registradas a cada ação tomada pela instituição para o recebimento dos débitos em aberto.

Ao marcar o opção **Alterar status cobrança**, um registro estará sendo feito no sistema - no campo **Anotações** da tela de **Consulta** e no **relatório de cobrança** da tela de **Cobrança**. Com este registro, é possível consultar a relação dos alunos inadimplentes com as devidas situações e também utilizar para selecionar os alunos para as próximas cobranças.

**Importante:** Para esta opção ser usada é preciso que as situações estejam cadastradas no **Módulo Básico** em menu **Utilitários | Cadastro de Domínios**.

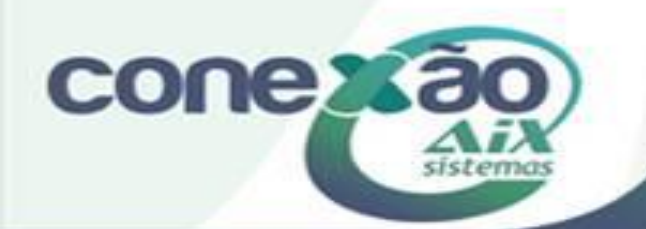

Para **Alterar status cobrança** proceda conforme abaixo: 1) Na aba **Padrão**, marque no campo **Opção**, o item: **Alterar status cobrança**;

2) Filtre os devedores que serão **notificados/acompanhados** utilizando os campos da aba **Padrão**: Unidade/Curso/Turno/Série/Período/Ano/Turma/Aluno; a **Pessoa da cobrança**, se é **Aluno**, **Responsável Financeiro** ou **Responsável Avalista**;

*Importante: O campo Data referência é de preenchimento obrigatório. De acordo com a data informada nele, o sistema realiza o cálculo do valor devido, ou seja, com o cálculo de multas e juros.* 

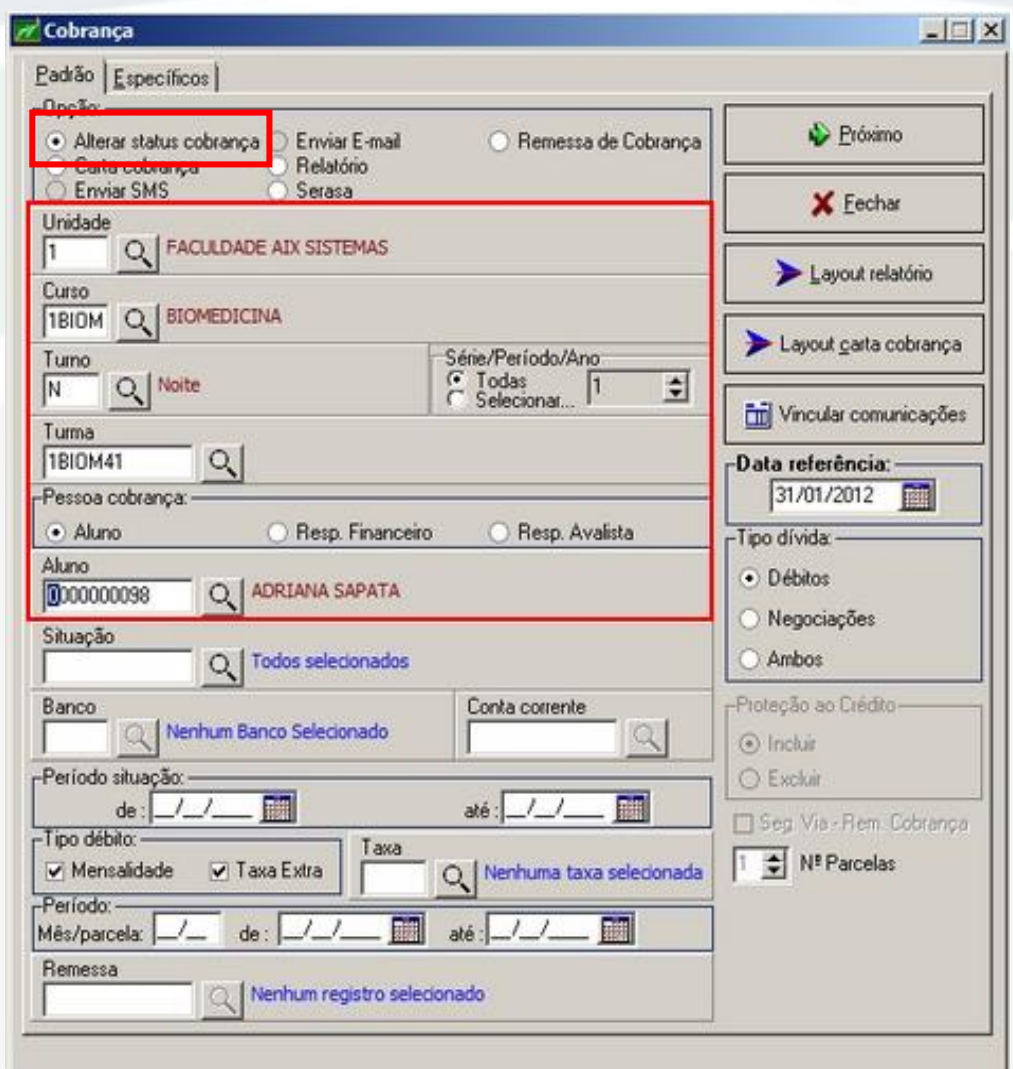

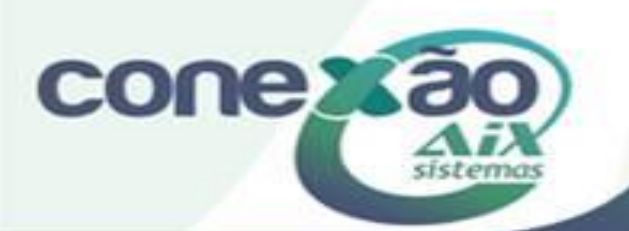

3) Clique no botão **Próximo**:

Este botão abre a próxima aba da tela de cobrança, a aba **Específicos**. Nesta aba outros filtros poderão ser utilizados para identificar os devedores.

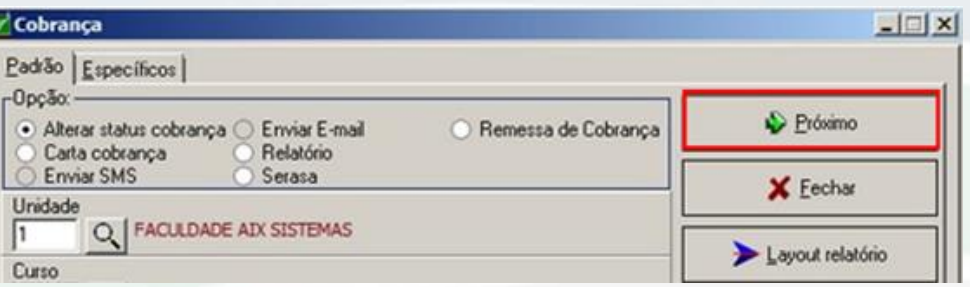

4) Clique no botão **Busca alunos**: Este botão abre a tela onde serão definidas/digitadas as ações de cobrança que serão registradas no sistema, como: **Enviada carta de cobrança, enviado e-mail, ligou para o responsável, etc**.

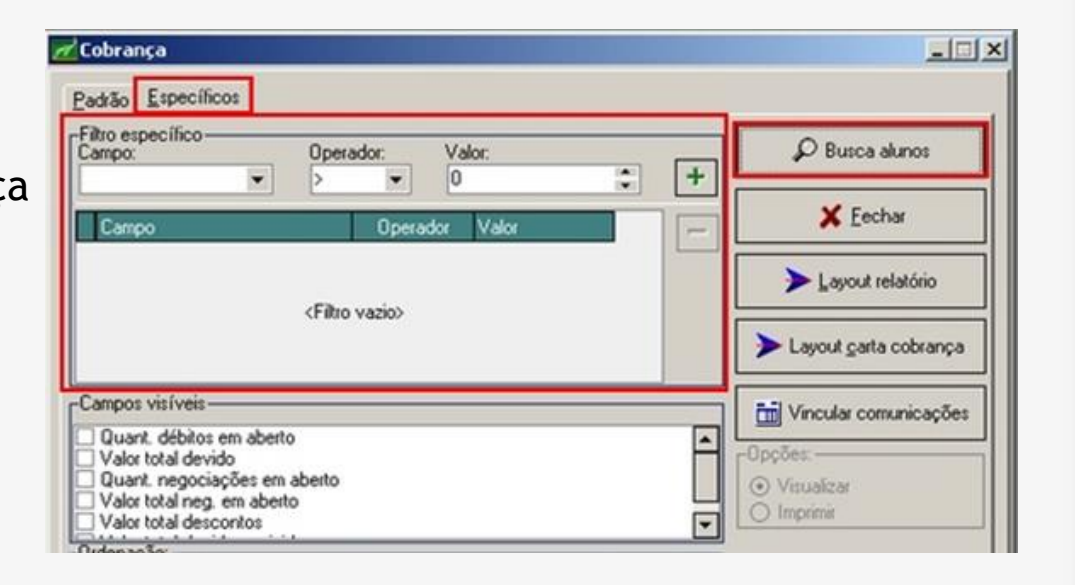

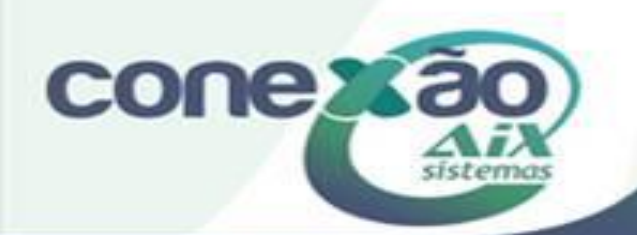

5) Na tela de seleção dos devedores, marque os alunos que terão seus status alterados. Selecione a **Situação** que será definida para os mesmos e escreva o texto que será registrado referente à ela, no campo **Anotação**.

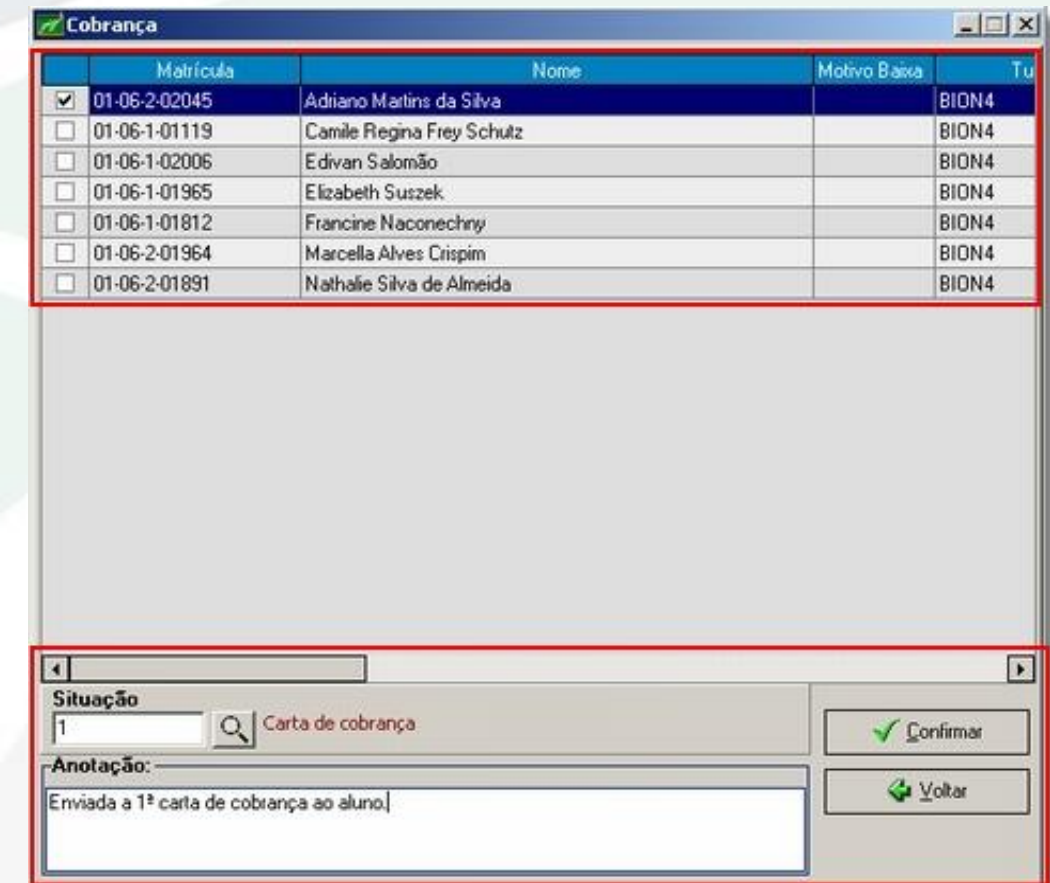

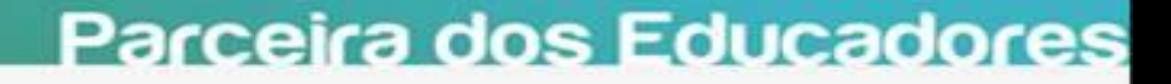

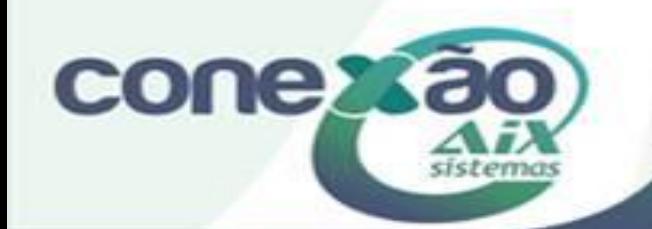

6) O registro efetuado nesta tela (onde são marcados os devedores) é disponibilizado na tela de **Consulta** do sistema na aba **Anotações**.

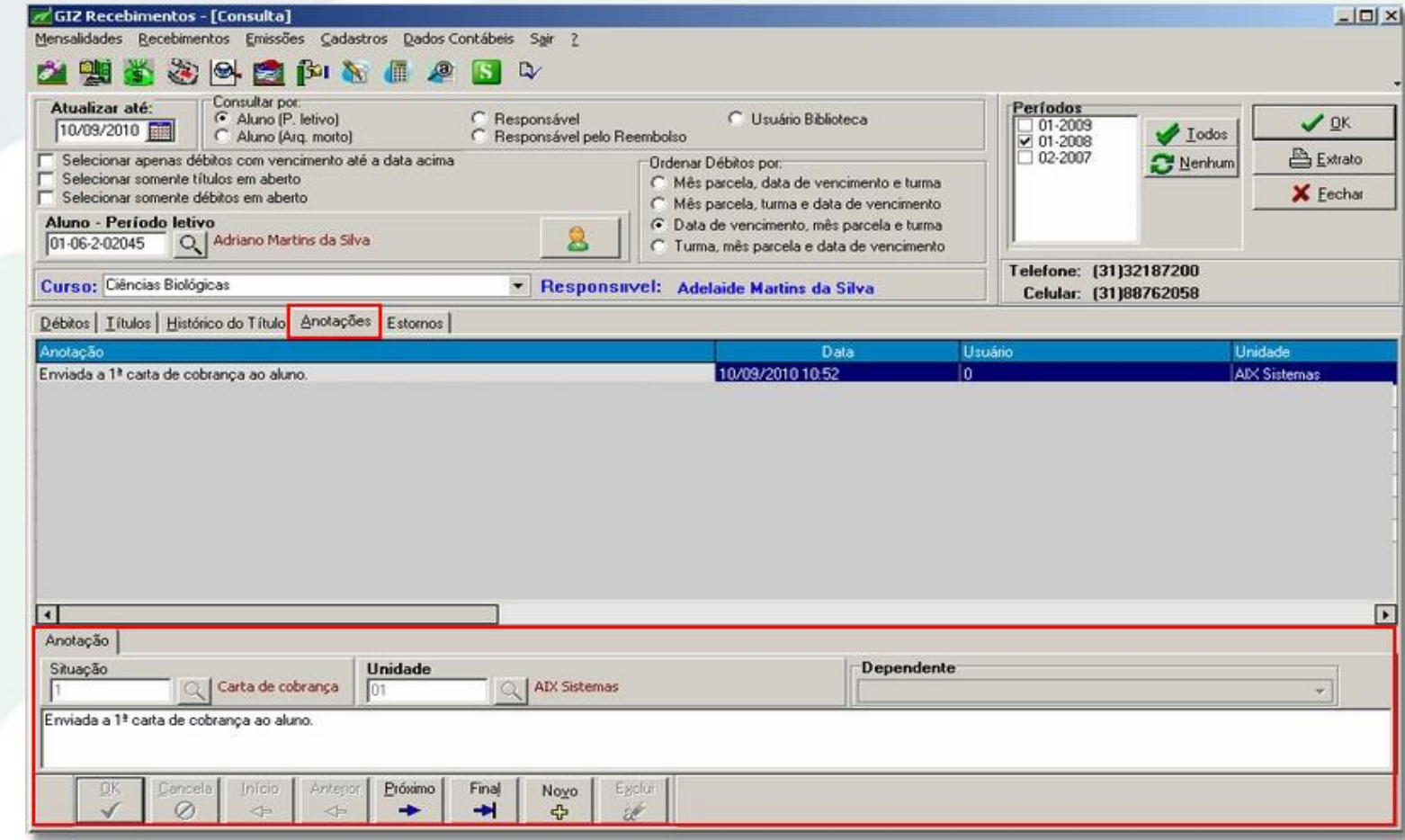

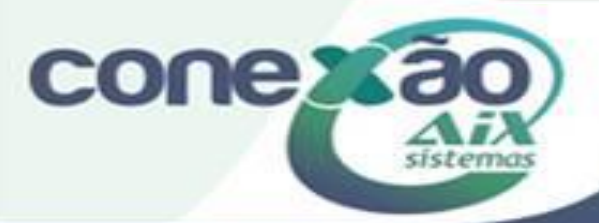

**Segundo momento: Envio das Comunicações**

Após a primeira **alteração do status de cobrança** do devedor, ou seja, após iniciar o processo de registro/cobrança dos inadimplentes através desta tela do **Giz Recebimentos**, o usuário pode efetivar e registrar outras ações de cobrança, como o envio das comunicações aos devedores, que podem ser dentre outras formas: uma **Carta de cobrança**, um **SMS** ou **E-mail**.

Cada ação de cobrança é uma nova **alteração no status de cobrança** daquele devedor. Cada novo registro feito, conforme vimos acima, é um novo registro no histórico do devedor, que poderá ser depois consultado pelo setor de cobrança da instituição, para que novas medidas sejam tomadas.

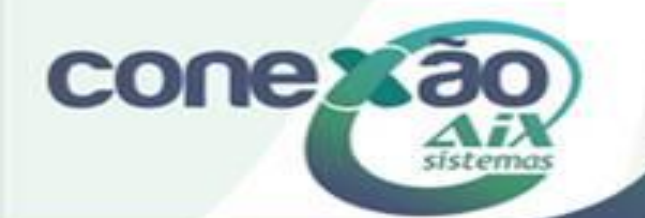

### **Opção: Carta cobrança:**

Através dessa opção, o sistema emite **Cartas de cobrança** para os alunos inadimplentes.

Para esta opção funcionar temos que criar o **layout** das cartas que serão utilizadas.

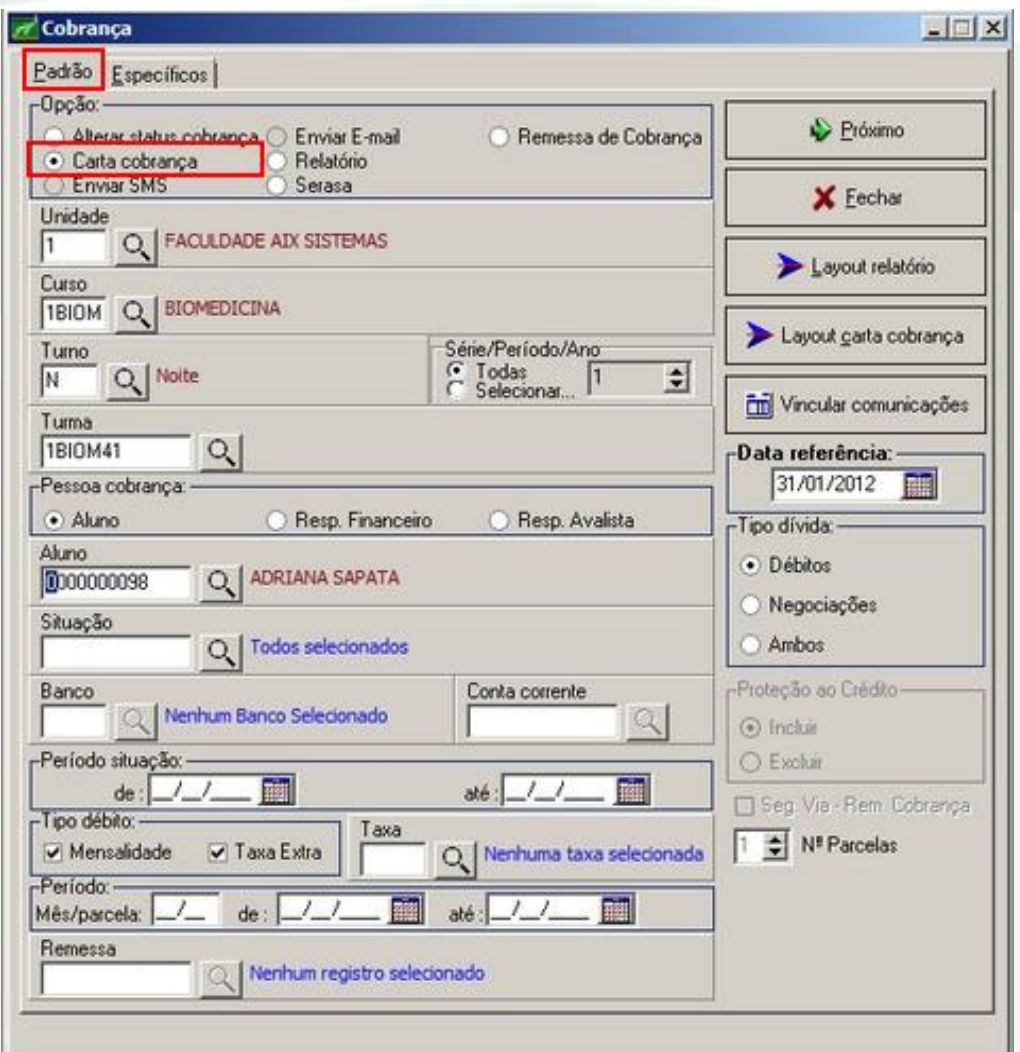

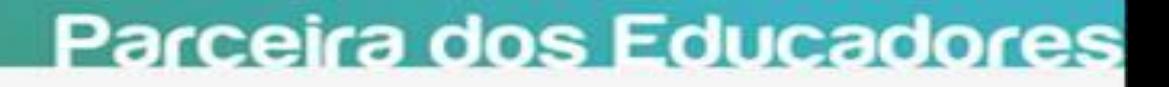

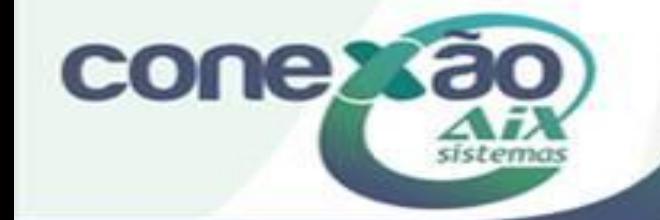

**Botão: Vincular comunicações** No botão **Vincular comunicações** são vinculados os **Tipos de comunicações** às **Situações**.

Na aba **Carta cobrança**, clique no botão **+ Adicionar**, marque a situação desejada e selecione a carta que foi criada no botão **Layout carta cobrança**. Clique em **Fechar** para salvar.

Assim, toda situação denominada **1ª Cobrança**, vai ter a carta **1ª Carta de Cobrança** vinculada e impressa.

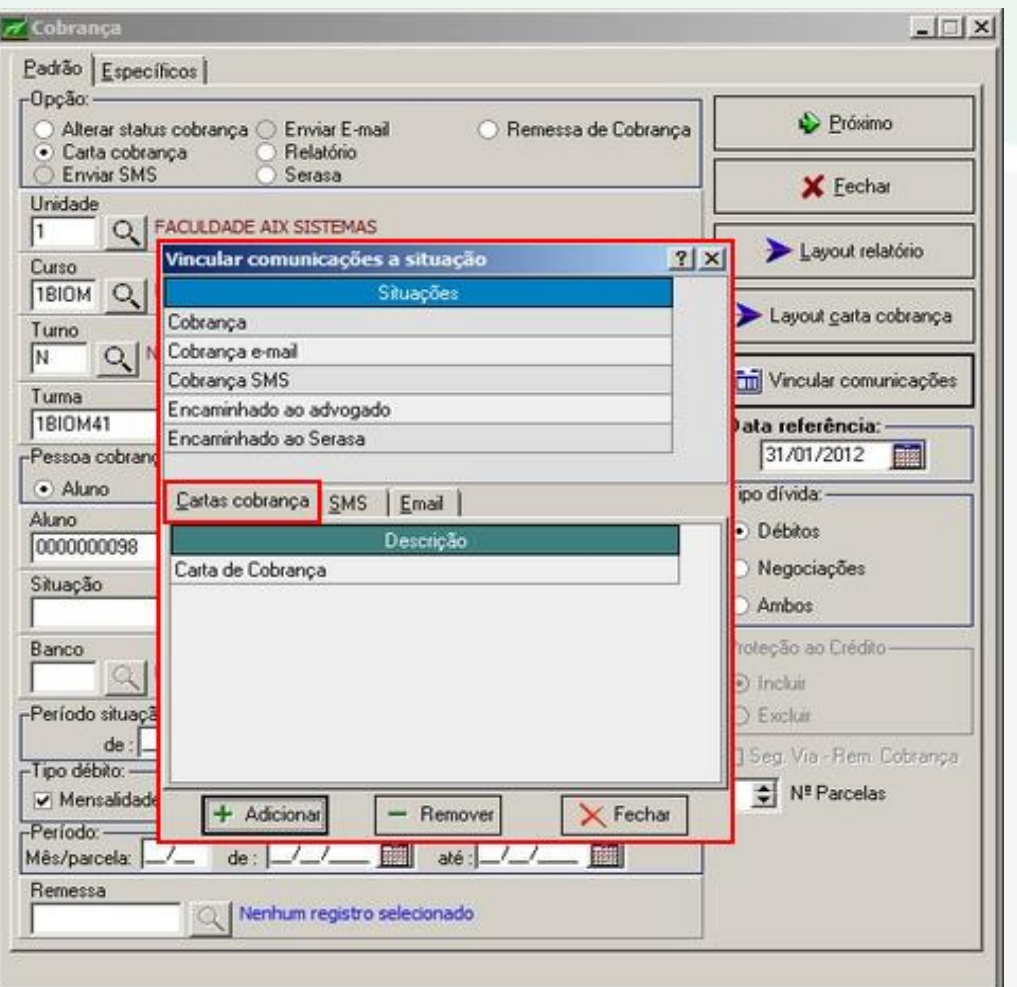

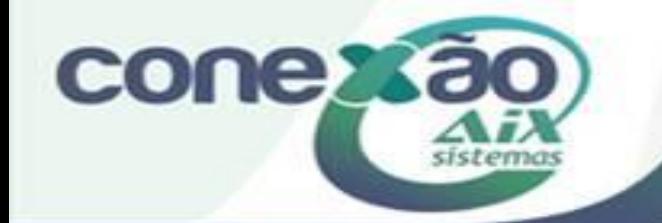

### **Emitindo a Carta de Cobrança**

- Em Opção marque: Carta cobrança.
- Faça os filtros desejados, defina a Pessoa cobrança, selecione o Tipo de dívida;
- Defina a Data de referência;
- Em Vincular comunicações vincule a carta desejada, por exemplo: Primeira cobrança;
- Clique no botão Próximo;
- Na aba Específicos clique em Busca alunos;
- Na tela de seleção dos devedores escolha os que deverão ser n notificados;
- Marque a situação que será registrada;
- Escreva a Anotação que desejar;
- Clique em **Confirmar**, para que o sistema exiba as **Cartas de cobrança**;

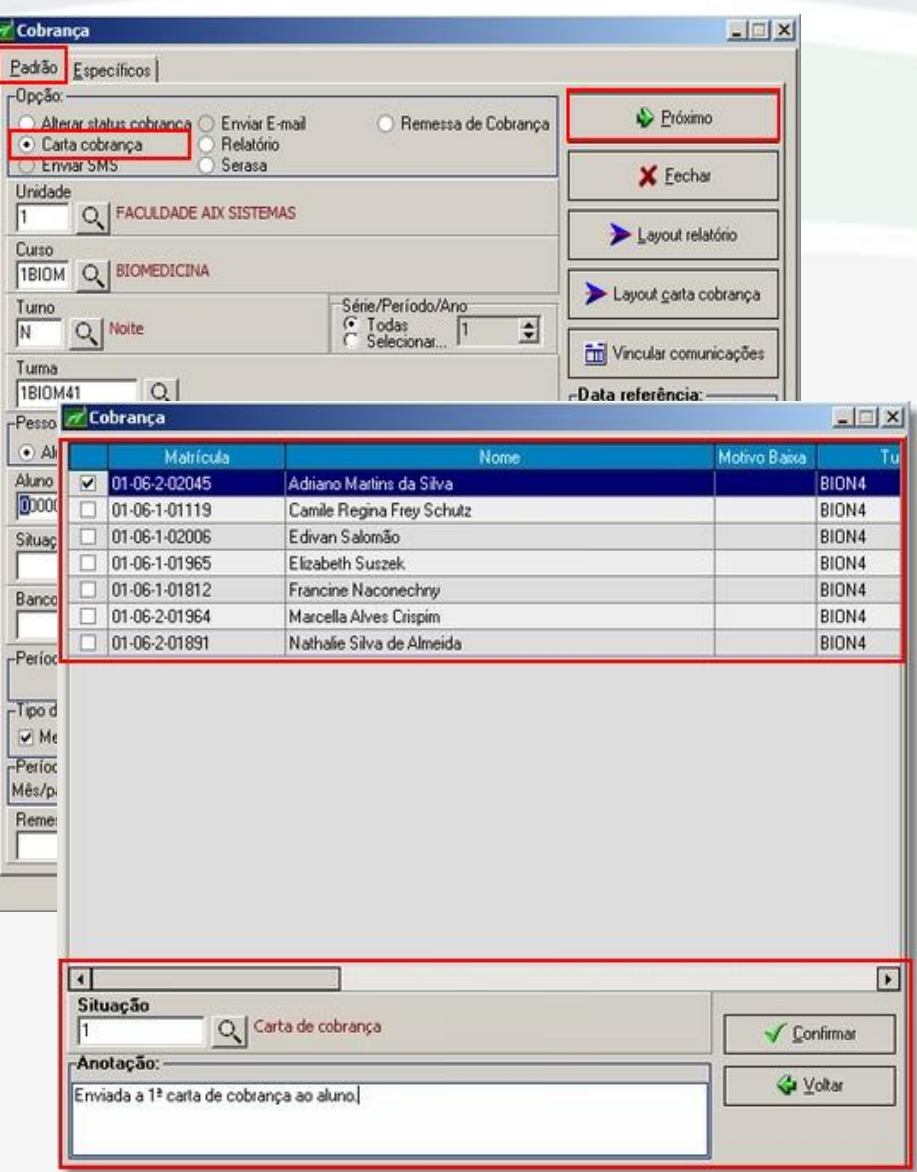

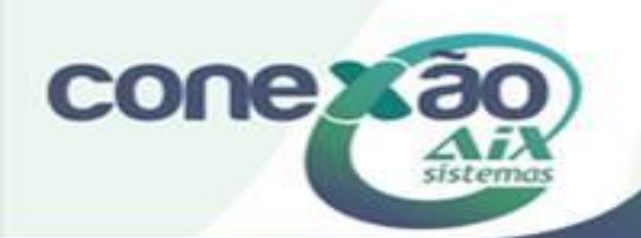

**AIX Sistemas** sistemas

Carta de Cobrança

Data: 10/09/2010 15:20:45 Hora Página 1 de 1

#### Ao(a) aluno(a): Adriano Martins da Silva

Nossos registros indicam que V. Sa possui 5 débitos em atraso com a AIX Sistemas no valor de R\$ 2.856,00 (dois mil e oitocentos e cinquenta e seis reais), ao qual se acrescentarão as multas e juros permitidos contratualmente.

Solicitamos, portanto, o seu comparecimento urgente à Tesouraria ou à Assessoria Jurídica, a fim de regularizar sua situação. Caso já tenha sido efetuado o pagamento deste débito, pedimos a gentileza de desconsiderar este aviso, informando, se possível, a data de efetivação desse pagamento à tesouraria.

Atenciosamente,

Tesouraria AIX Sistemas

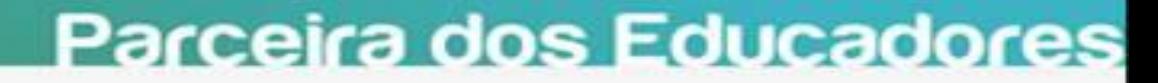

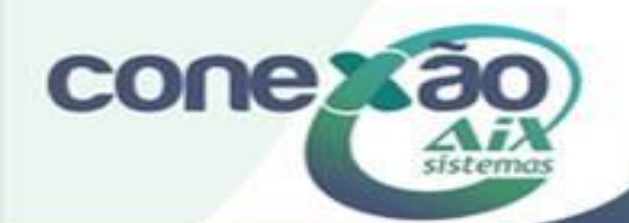

### **Opção: Enviar SMS:**

Através dessa opção, o sistema envia mensagens **SMS** (mensagem por celular) para os alunos inadimplentes. O procedimento para esta ação segue o mesmo do envio da **Carta Cobrança**. No entanto, outras configurações devem ser preparadas para que o sistema possa efetivá-la com sucesso, veja:

- 1) Para utilizar o botão **Vincular comunicações** e vincular o **Tipo de comunicação às Situações**, deve-se primeiro cadastrar os **Tipos de comunicação** que serão utilizadas, na opção de **Mensagens** do **módulo Básico** em: **menu Utilitários | Mensagens | Tipo de comunicação**.
- 2) Configurar os parâmetros para envio do **SMS** na tela de parâmetros do **Sistema Giz** em: **menu Parâmetros | Integração | SMS**.

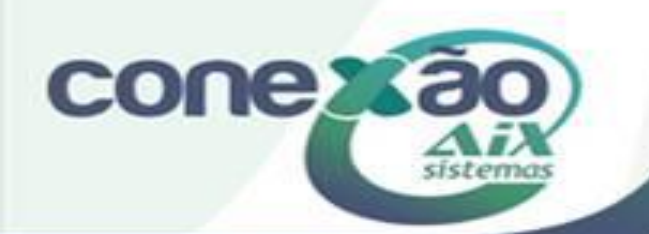

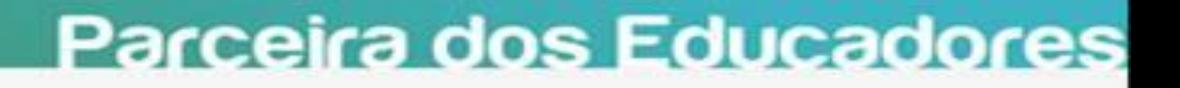

### **Enviando SMS**

- Em **Opção** marque: **Enviar SMS**.
- Faça os filtros desejados, defina a **Pessoa cobrança**, selecione o **Tipo de dívida**;
- Defina a **Data de referência**;
- Em **Vincular comunicações** vincule a mensagem desejada, por exemplo: Cobrança **SMS**;
- Clique no botão **Próximo**;
- Na aba **Específicos** clique em **Busca alunos**;
- Na tela de seleção dos devedores escolha os que deverão ser notificados;
- Marque a situação que será registrada;
- Escreva a **Anotação** que desejar;
- Clique em **Confirmar**, para que o sistema envie as mensagens **SMS**;

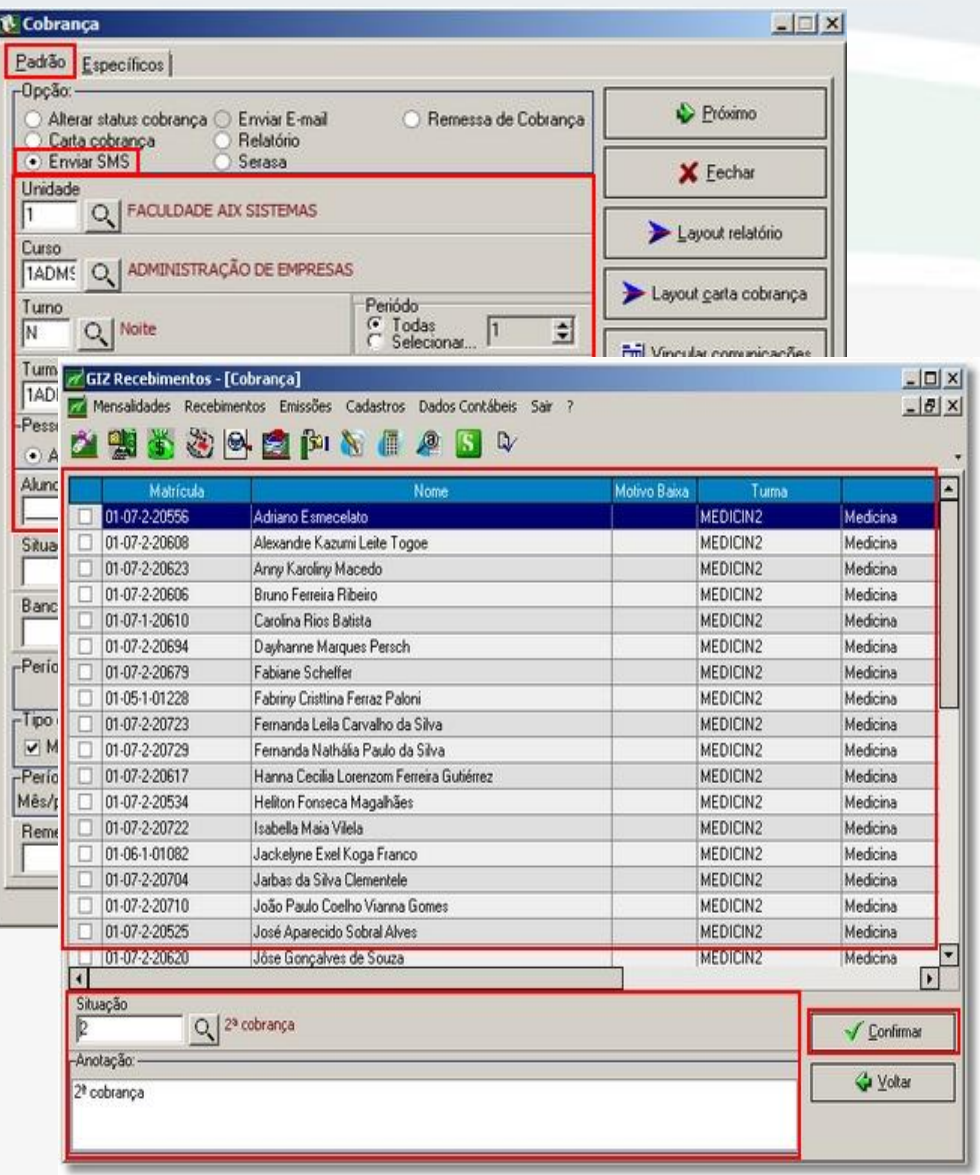

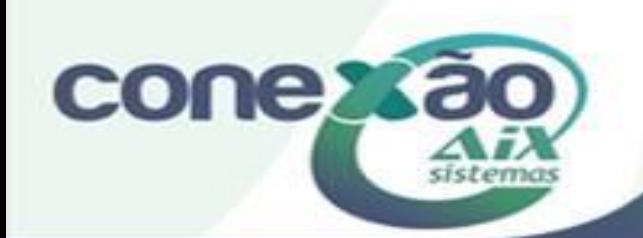

#### **Opção: Enviar E-mail:**

Através dessa opção, o sistema envia **e-mail de cobrança** para os alunos inadimplentes. O procedimento para esta ação segue o mesmo do envio de **SMS**.

Aqui também outras configurações devem ser preparadas para que o sistema possa efetivá-la com sucesso, veja:

1) Para utilizar o botão **Vincular comunicações** e vincular o **Tipo de comunicação às Situações**, deve-se primeiro cadastrar os **Tipos de comunicação** que serão utilizadas, na opção de **Mensagens** do **módulo Básico** em: **menu Utilitários | Mensagens | Tipo de comunicação** e **Forma de saída: E-mail**.

Parceira dos Educadores

2) Configurar os parâmetros para envio do **E-mail** na tela de parâmetros do **Sistema Giz** em: **menu Parâmetros | Integração | E-mail**.

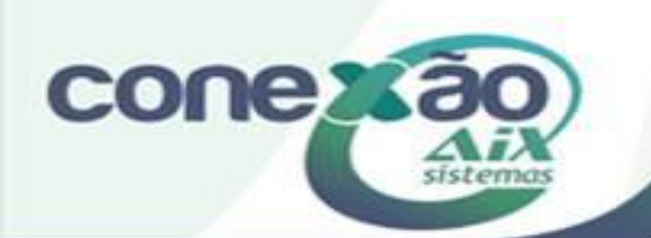

### **Enviando E-mail**

- Em Opção marque: Enviar E-mail.
- Faça os filtros desejados, defina a **Pessoa cobrança**, selecione o **Tipo de dívida**;
- Defina a **Data de referência**;
- Em **Vincular comunicações** vincule a mensagem desejada, por exemplo: **Primeiro e-mail de cobrança**;
- Clique no botão **Próximo**;
- Na aba **Específicos** clique em **Busca alunos**;
- Na tela de seleção dos devedores escolha os que deverão ser notificados;
- Marque a situação que será registrada;
- Escreva a **Anotação** que desejar;
- Clique em **Confirmar**, para que o sistema envie as mensagens de **E-mail**;

**Importante**: Para que o sistema envie e-mails é necessário que o parâmetro **Configuração Conexão E-mail** esteja preparado corretamente na tela de **Parâmetros | Integração | E-mail** do **Sistema Giz**.

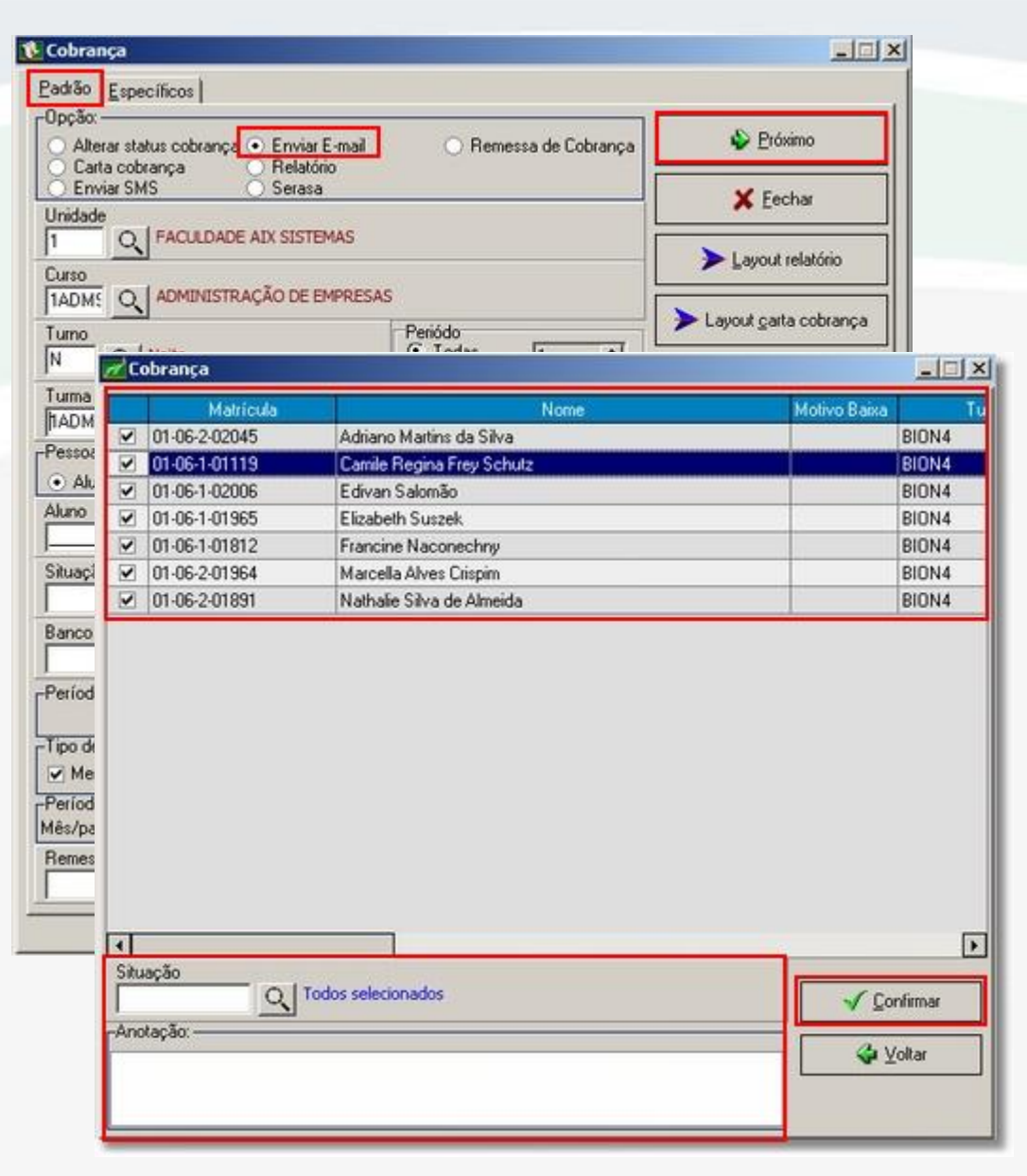

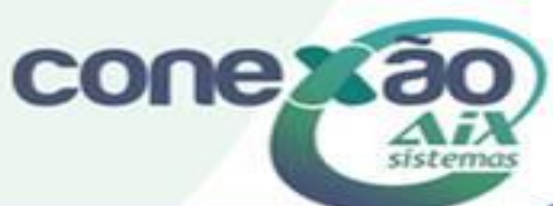

#### **Opção: Relatório:**

Este relatório exibe o total da dívida de cada aluno, ou seja, o total acumulado que cada aluno deve. Com isso, é possível concentrar o serviço de cobrança nos alunos com maior acumulado de débitos.

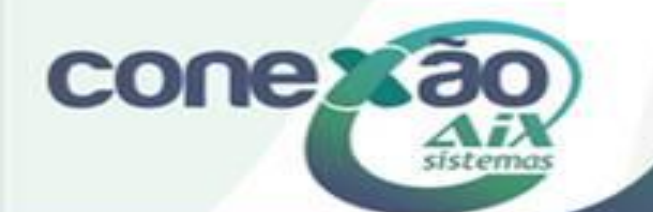

#### **Emitindo Relatório**

- Para emitir o relatório **Resumo de Dívidas**, marque **Relatório** no campo **Opção**.
- Informe os filtros desejados e clique no botão **Próximo**.

#### **Layout relatório:**

•

•No do botão **Layout relatório**, são inclusos novos layouts para o relatório **Resumo de Dívidas**.

•Em **Layout**, você seleciona o layout que foi criado no botão **Layout** relatório.

•Clique em **Busca alunos** para exibir o relatório.

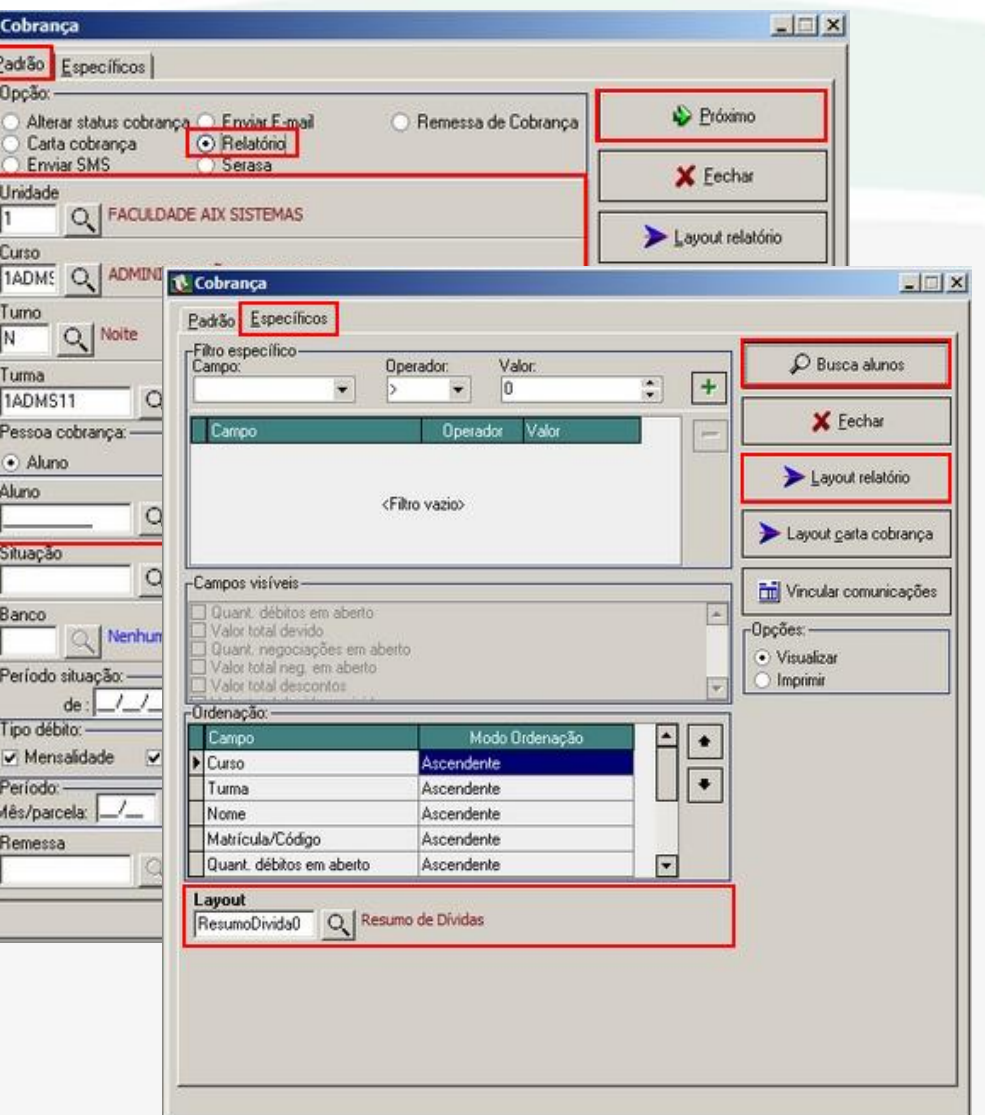

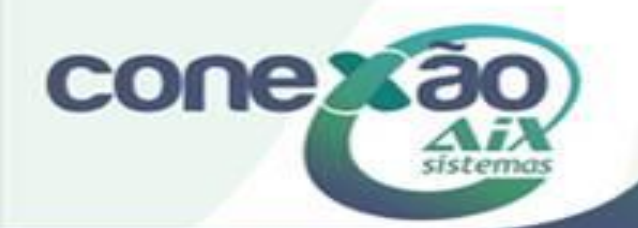

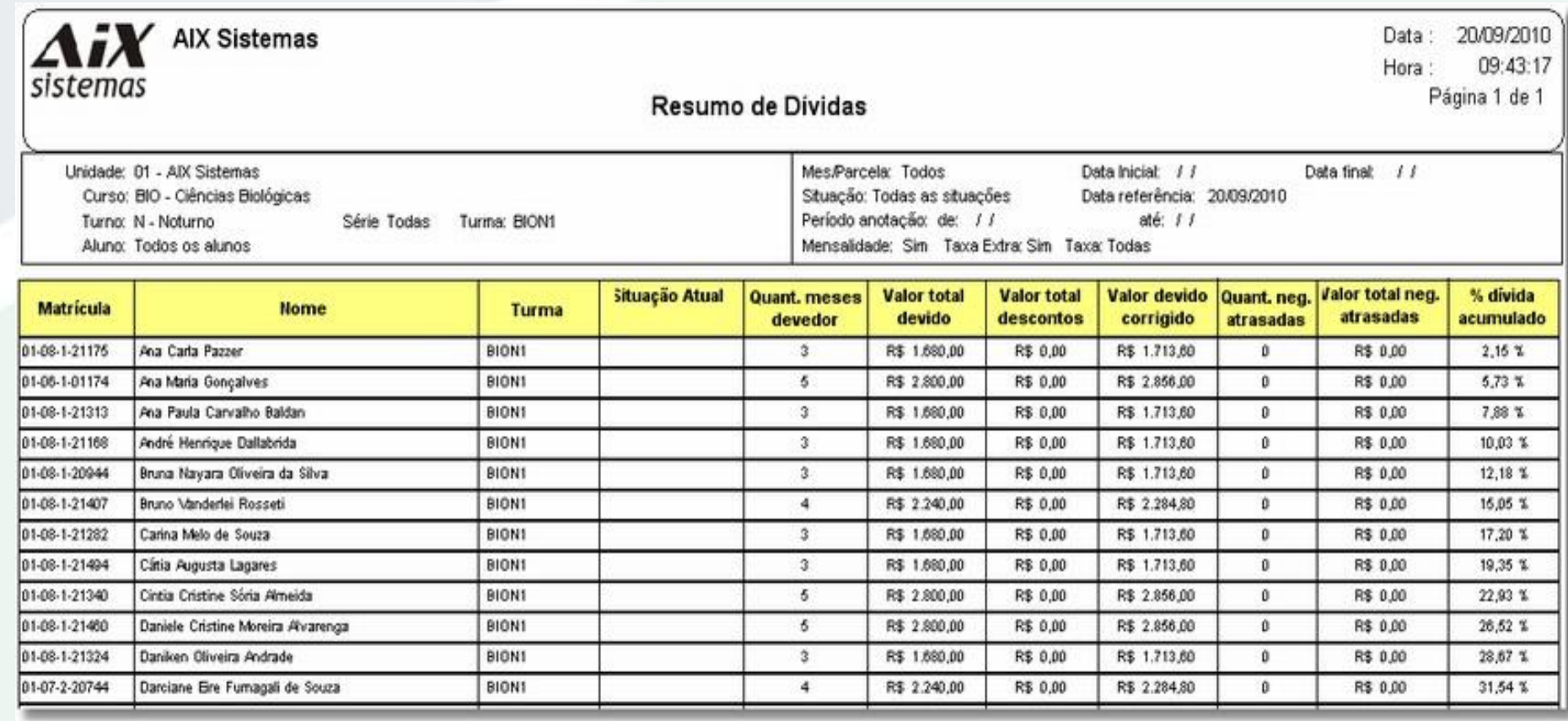

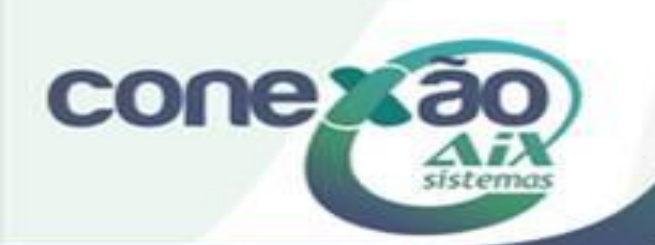

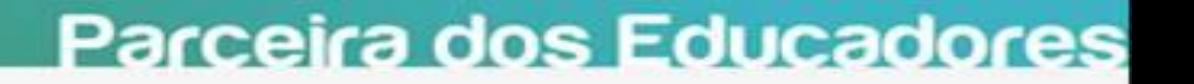

#### **Opção: Serasa:**

Dentro do processo de cobrança, através da tela **Cobrança**, é possível ainda, **incluir/excluir** os inadimplentes nos órgãos de proteção ao crédito, como o **Serasa**.

Antes da **inclusão ou exclusão**, é necessário definir os parâmetros: **Situação padrão** para registros incluídos na **Proteção ao Crédito** e **Situação padrão** para registros excluídos da **Proteção ao Crédito**.

Para configurar os parâmetros, acesse o menu **Cadastros | Parâmetros | Financeiro**.

Estas situações também são cadastradas no cadastro de Domínios, menu **Utilitários | Cadastro de Domínios**.

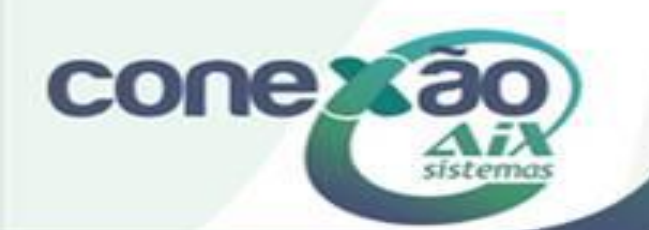

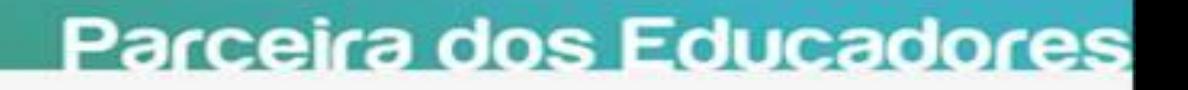

### **SERASA**

- Para isso utilize no campo **Opção** o item: **Serasa**;
- Ao marcar a opção **Serasa** um novo item é disponibilizado na tela de **Cobrança**:
- **Item: Proteção ao Crédito:** Neste item é escolhida a ação que será efetivada: a **inclusão** ou **exclusão** do nome do aluno no **Serasa**;
- Marque a opção desejada e clique no botão **Próximo**;
- Clique no botão **Buscar alunos**;
- Na tela de seleção dos devedores escolha os que deverão **incluídos/excluídos** do **Serasa**;
- No campo **Arquivo**, informe o local onde o arquivo gerado será salvo e clique no botão **Gerar Arquivo**;
- Clicando no botão **Arquivo Prot. Cred.**, o sistema exibe a tela **Relação de Remessa de Proteção ao Crédito**.

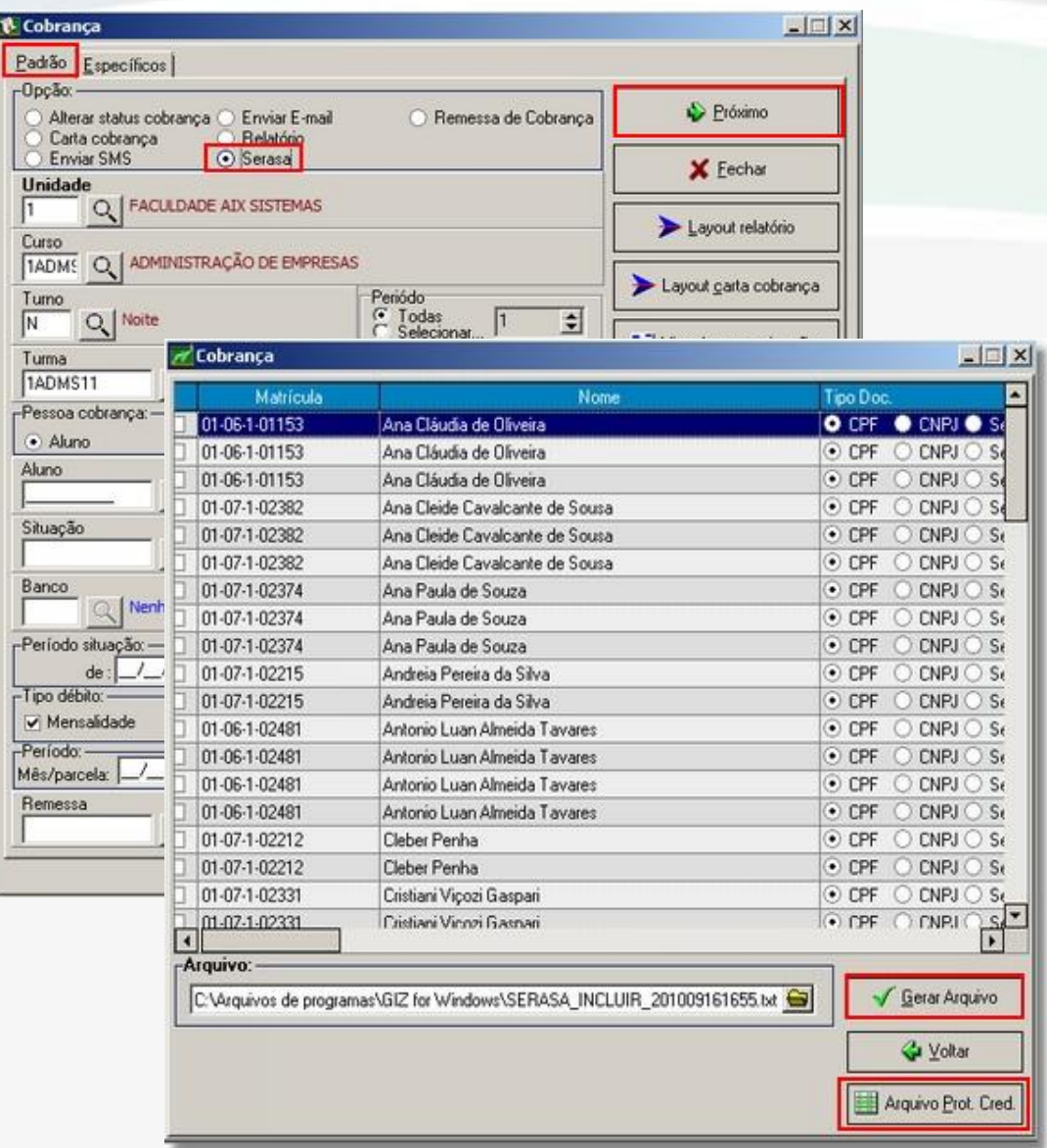

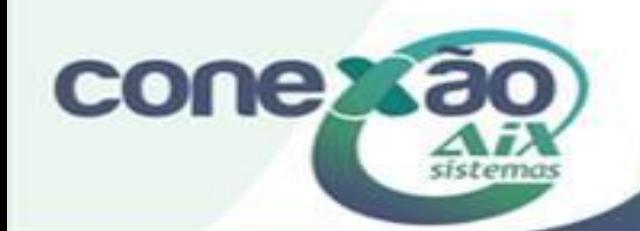

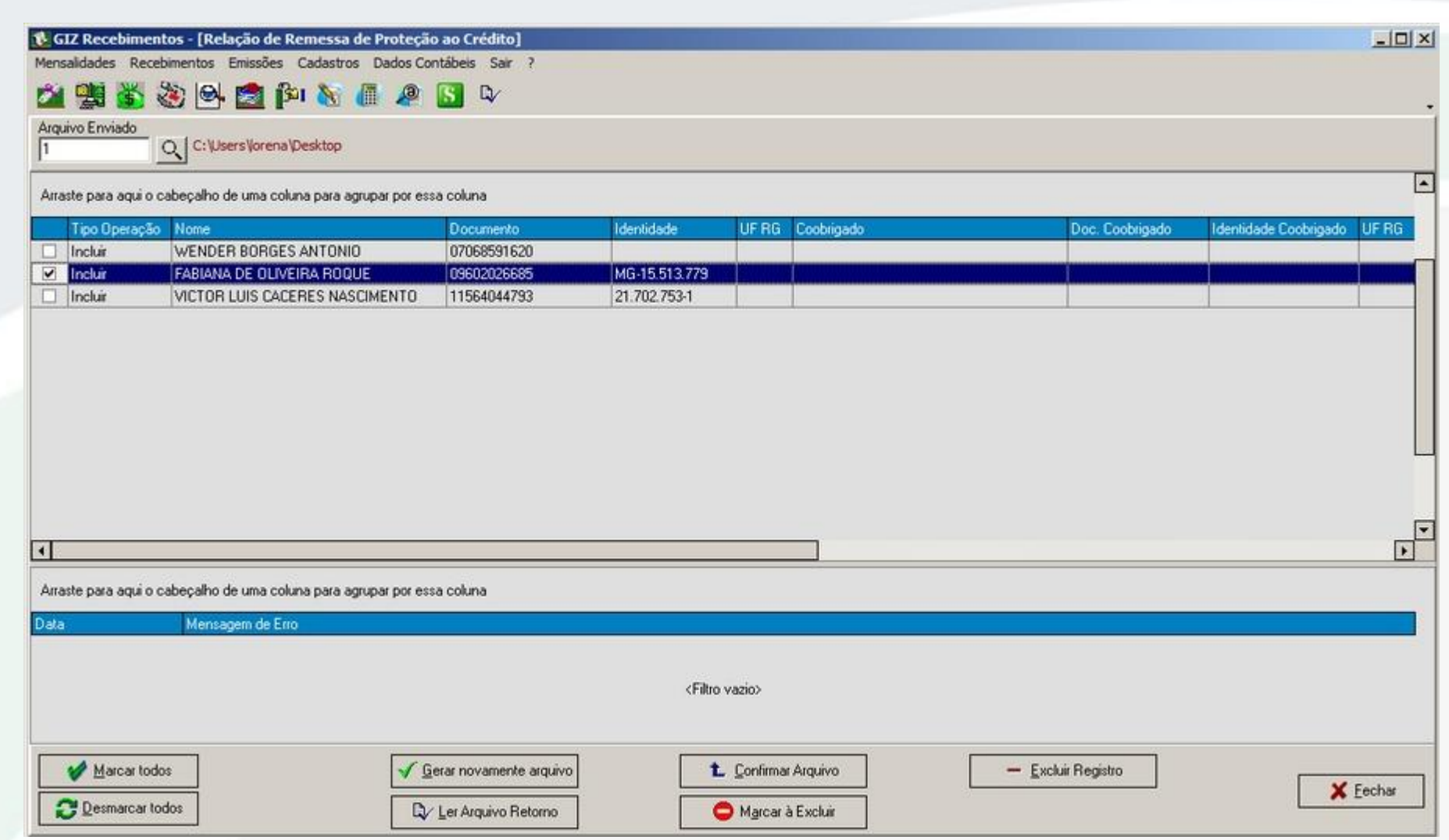

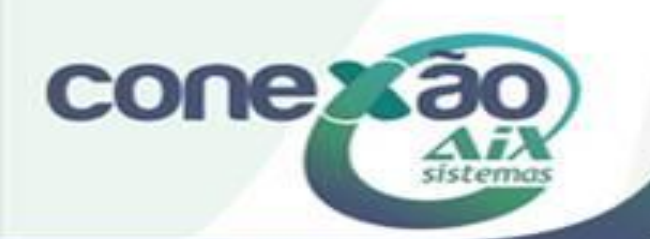

### **Opção: Arquivo EBS:**

Dentro do processo de cobrança, através da tela **Cobrança**, é possível realizar a exportação de um arquivo .txt, com os dados dos alunos inadimplentes e com isso realizar a cobrança via empresas de cobrança.

Para isso utilize no campo **Opção** o item: **Remessa de Cobrança**.

Após realizar a configuração, clique no botão **Próximo**.

Na aba **Específicos**, clique em **Busca Alunos** e assim o sistema exibe os alunos da turma desejada.

Em **Caminho do arquivo** informe onde deseja salvar o arquivo exportado.

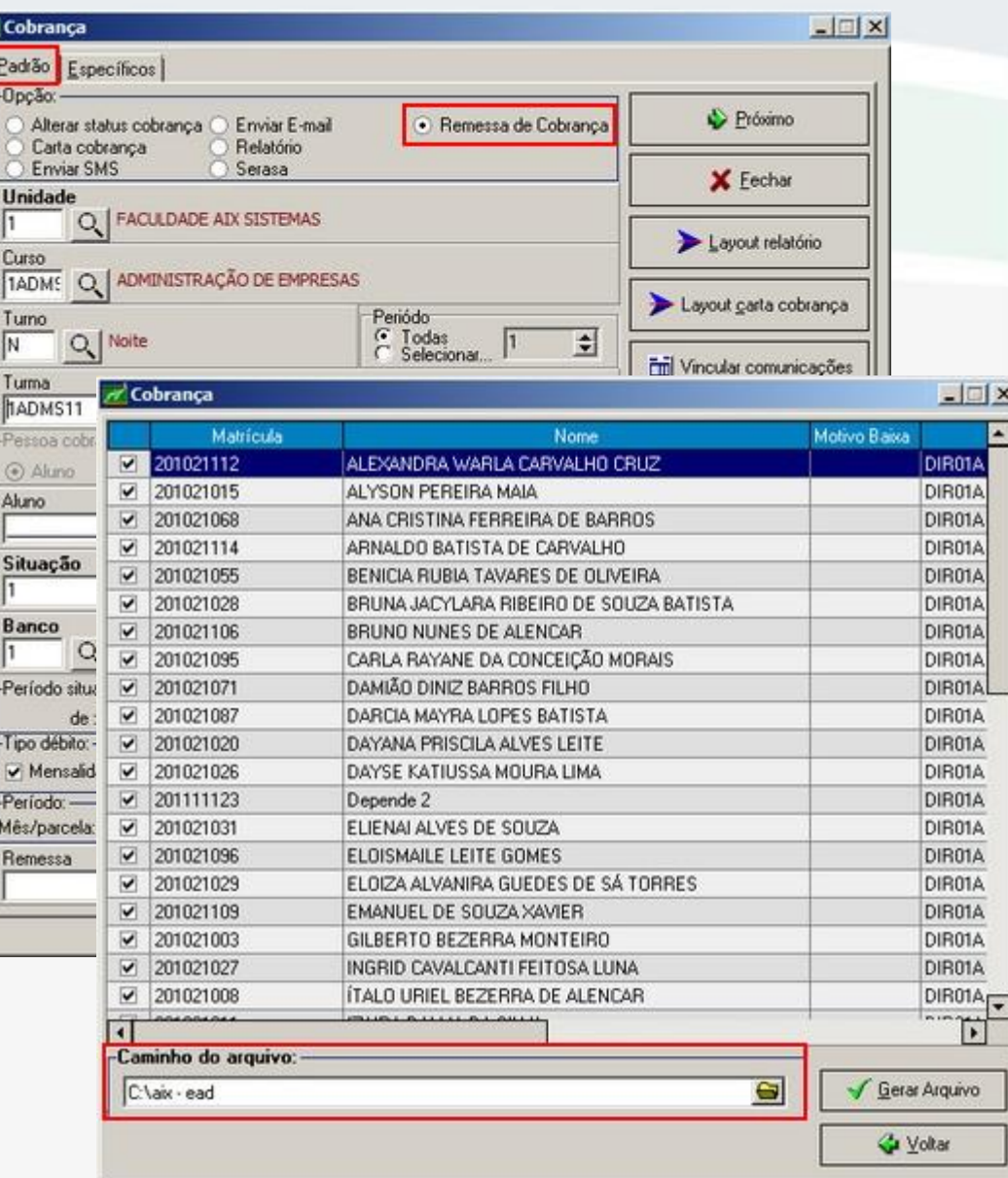

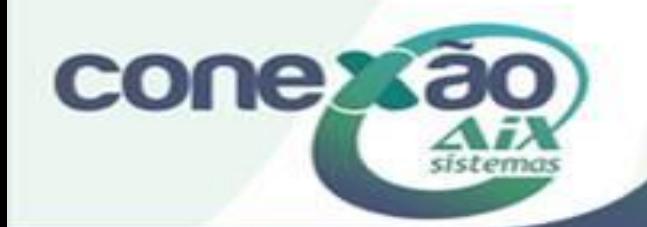

Desta forma, o sistema exporta um arquivo no formato **txt** e o mesmo deve ser utilizado para realizar a cobrança.

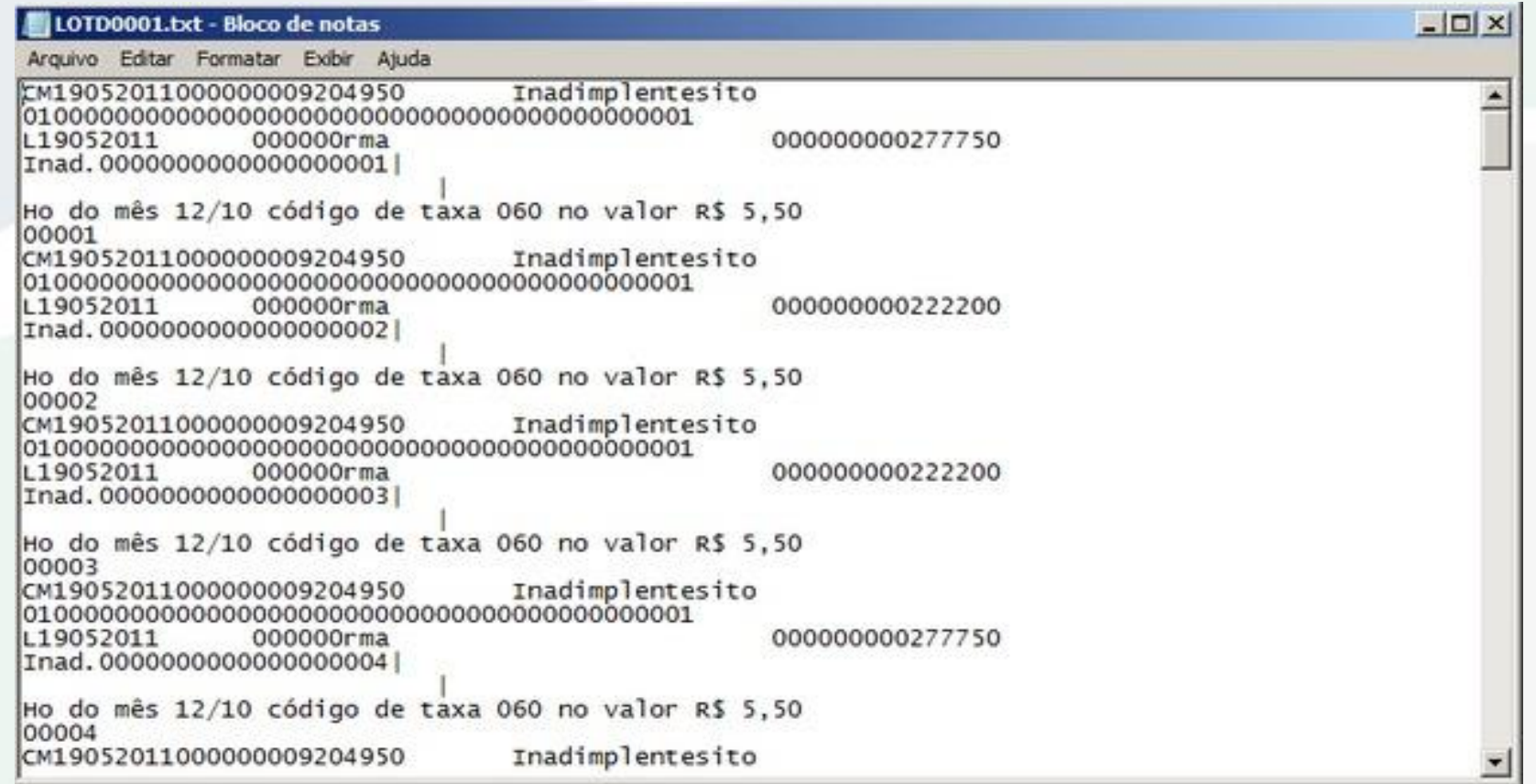

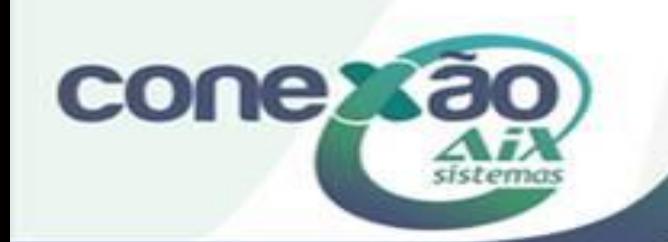

# Créditos

Aline Medeiros

Dúvidas: [www.aix.com.br](http://www.aix.com.br/) (Cliente Online)

**[Manual On Line](http://moodle.gestaodoensino.net/wiki/index.php/WebGiz_Rematr%C3%ADcula_On-line)** 

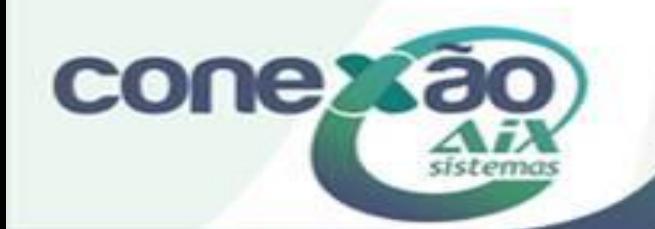